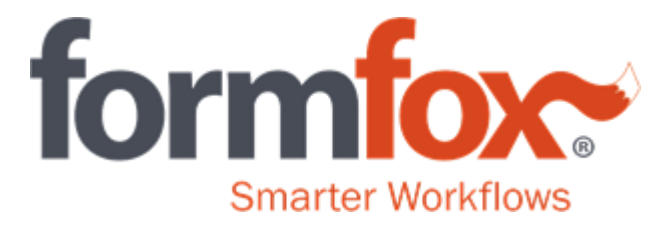

## Adding a Breath Alcohol Test Device

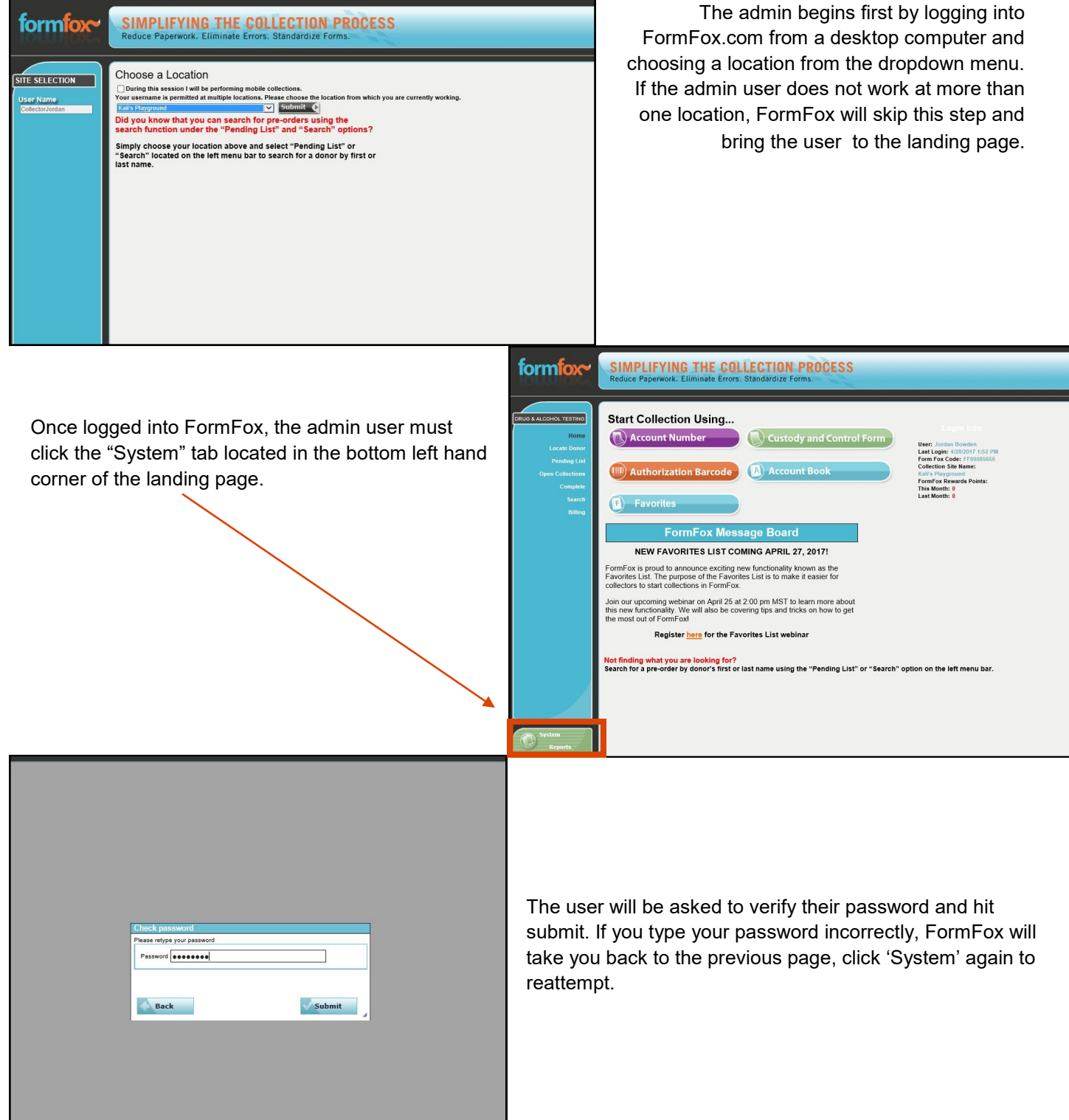

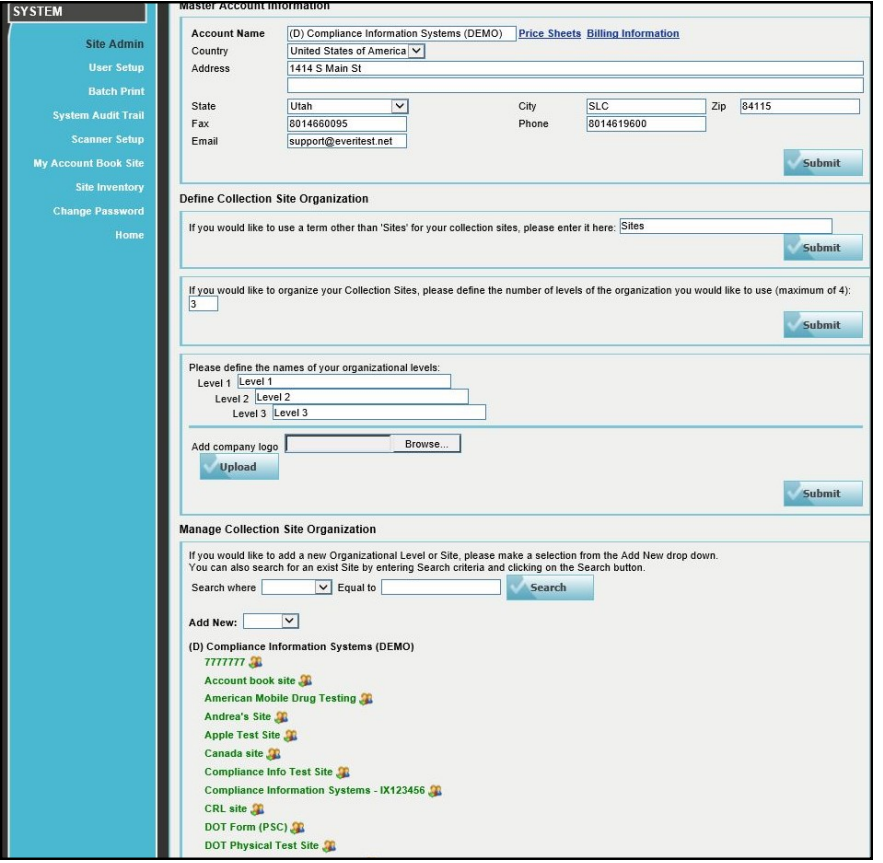

The 'Master Account Information' page, will have all sites that the admin user has access to available at the bottom of the screen underneath the header 'Manage Collection Site Organization' in green letters.

To access the site details, click on the site name in green. If there are multiple sites performing BATs through FormFox the admin will need to update each site individually.

٦

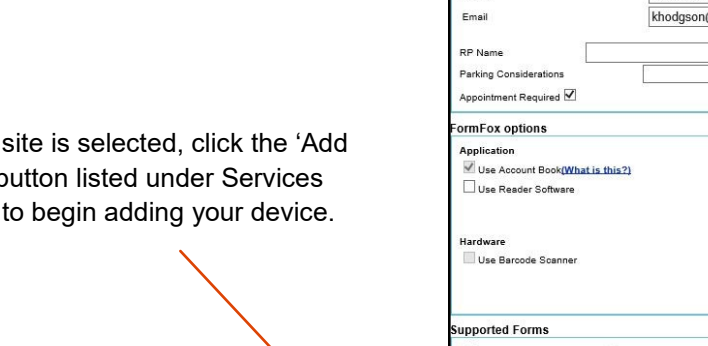

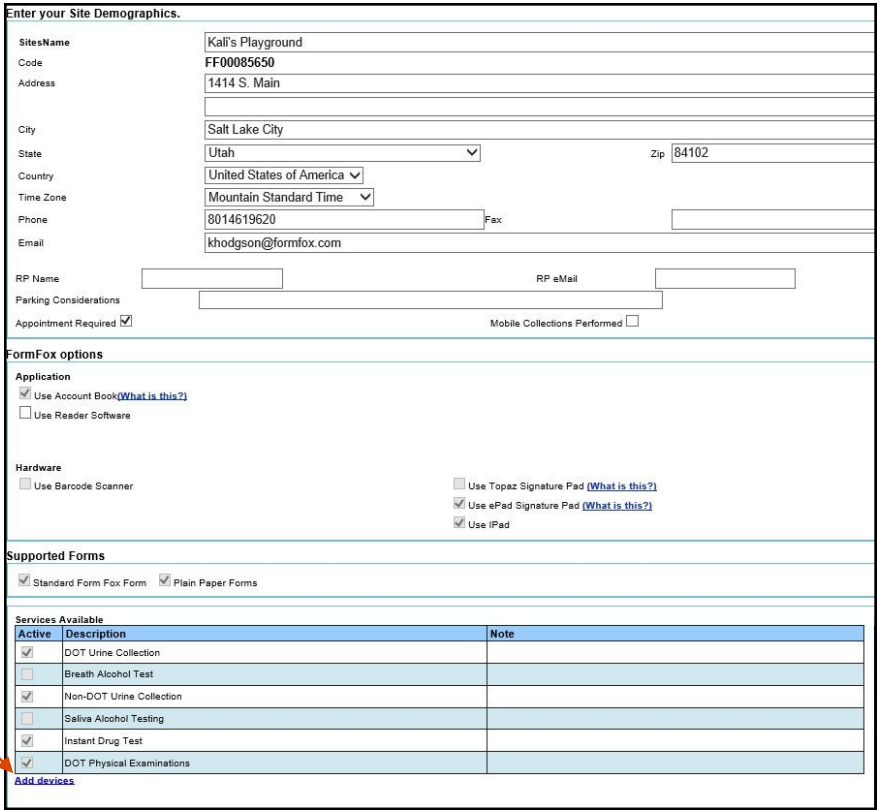

Once the Devices' b Available

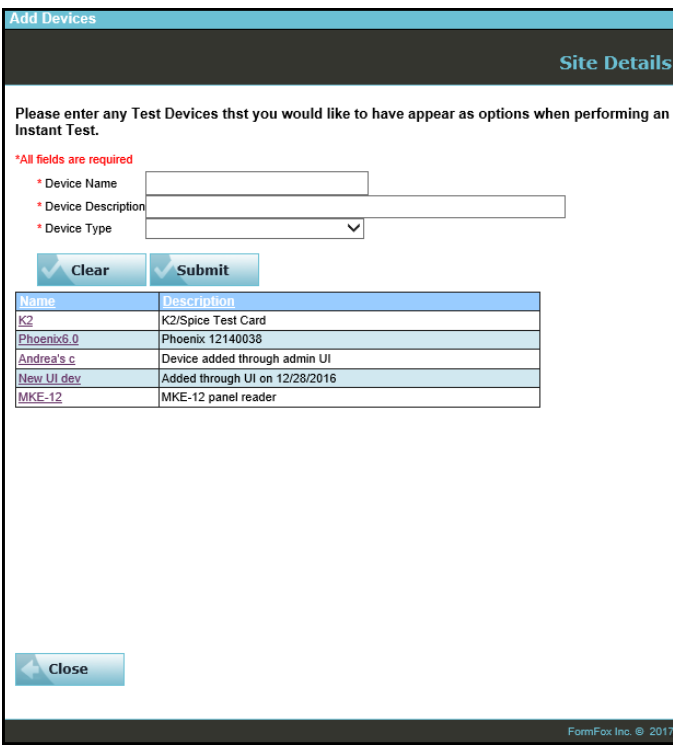

Start filling out the form by selecting a device type from the dropdown menu.

Then, in the Device Name field, the admin can enter in a brief identifier for that device. The device name will not appear in the FormFox alcohol wizard or print on the ATF, this is simply an identifier for the list that gets generated below.

The Device Description field will be what displays to the collector in the FormFox wizard along with the device serial number. This is also the name that will print on the ATF.

Once the device information has been completed, click the submit button to add the device to your location. If needed, repeat the process with any additional alcohol devices at the facility.

Once selected, the add device link will display a list of all the existing site devices. You can enter a new device by filling in the boxes at the top of the screen.

**Add Devic** 

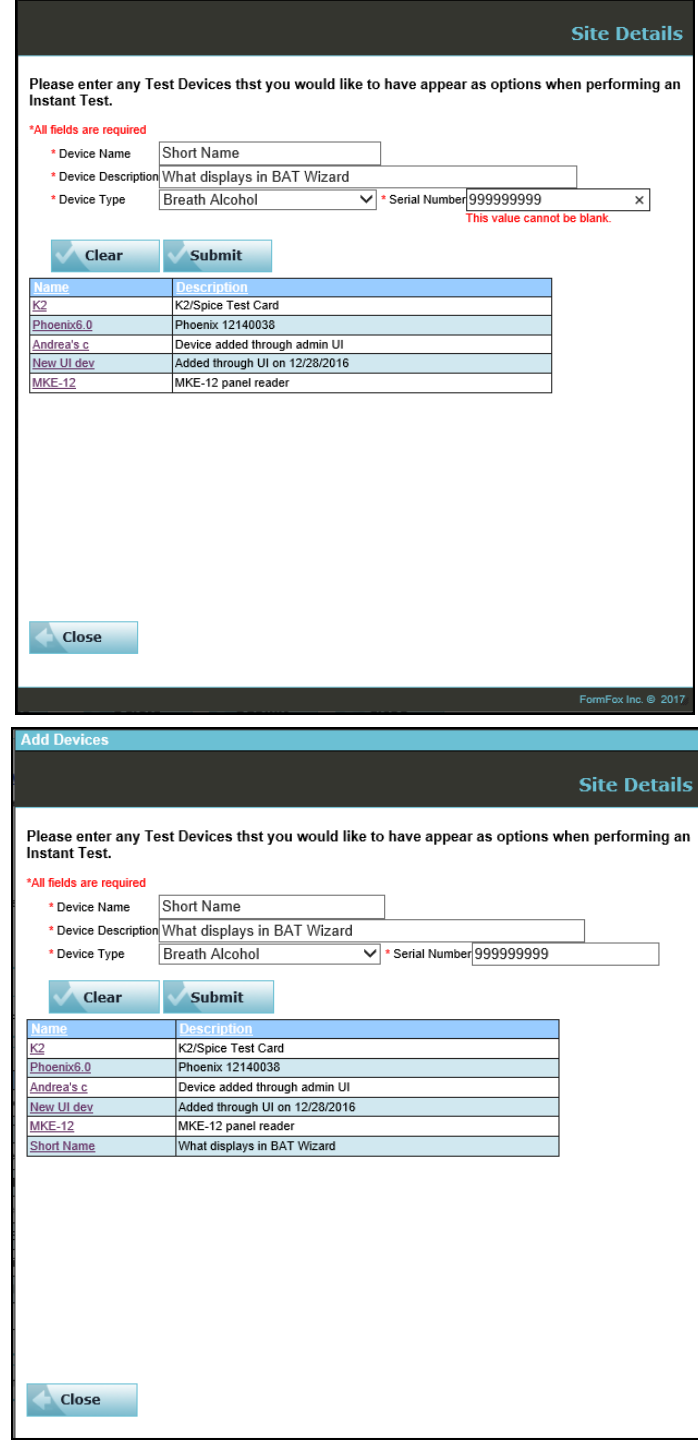

When an alcohol test is completed in FormFox using the device you've added into FormFox—we populate the device description and the serial numbers onto the Alcohol Testing Form.

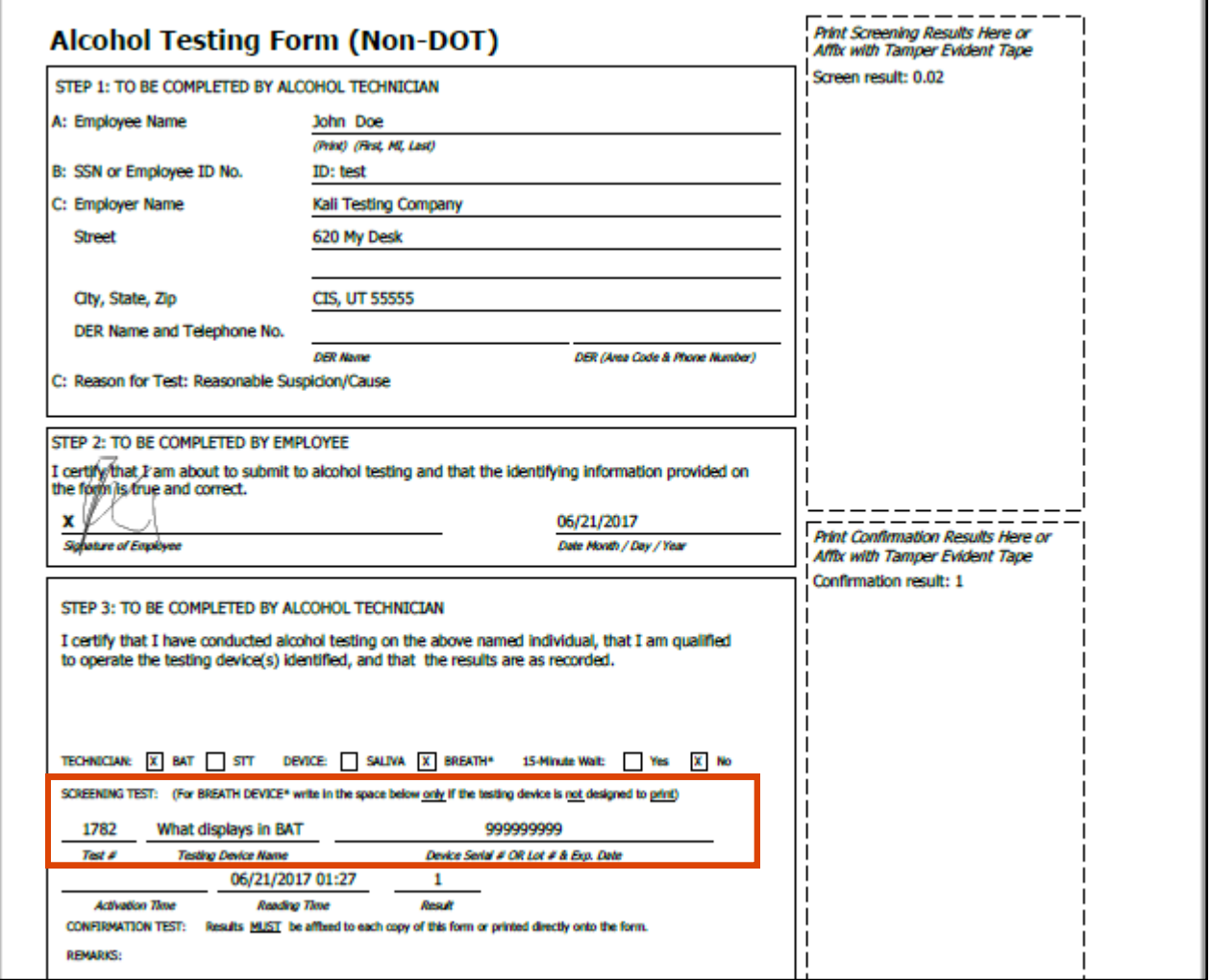